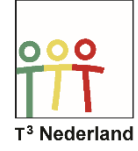

Hallo,

In deze video laten we jullie zien hoe je wortelfuncties kunt onderzoeken op de TI-Nspire CX.

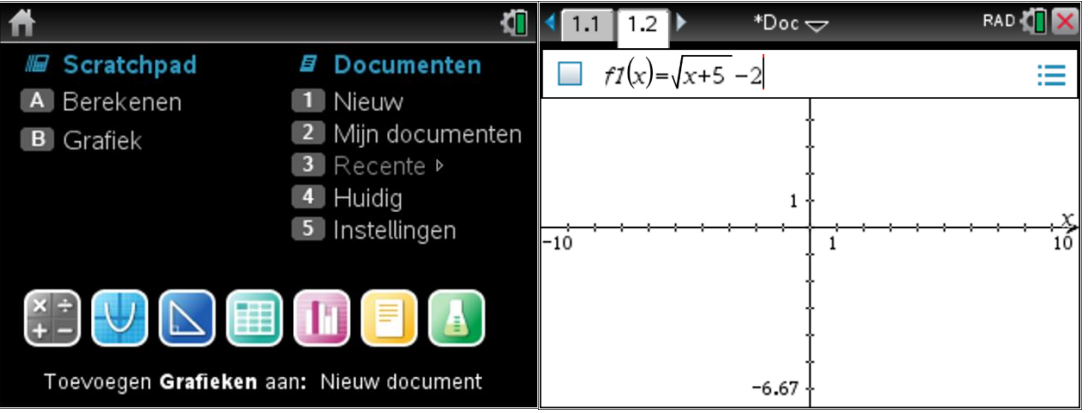

Open een grafiekenscherm en voer een wortelfunctie in, bijvoorbeeld f1(x)=Wortel van (x+5) min 2 . Druk op Enter en de grafiek wordt getekend. Zoals je ziet begint de grafiek van een wortelfunctie op een bepaald punt en loopt daarna oneindig door.

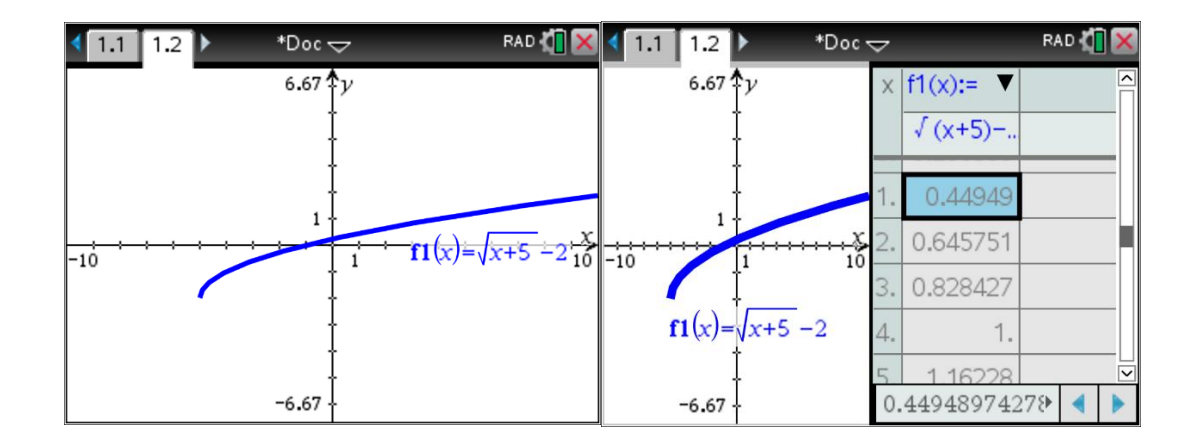

We gaan nu onderzoeken waarom de grafiek zo loop. Druk op CTRL T om de tabel op te vragen. Als je bij x-waarde -6 kijkt, zie je een foutmelding in de tabel staan; dit komt omdat x=5 invullen in de formule nog net wortel nul oplevert. Kleine waarden dan -5 leveren een negatief getal onder de wortel en dat is niet mogelijk. Er bestaat dus geen waarde voor de grafiek bij waarden voor x lager dan min 5 vandaar dat de grafiek ergens halverwege je scherm begint.

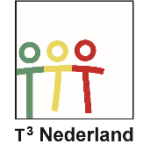

De waarde x= -5 geeft in dit geval de x-coördinaat van het beginpunt van de wortelgrafiek aan, dit beginpunt noemen we randpunt.

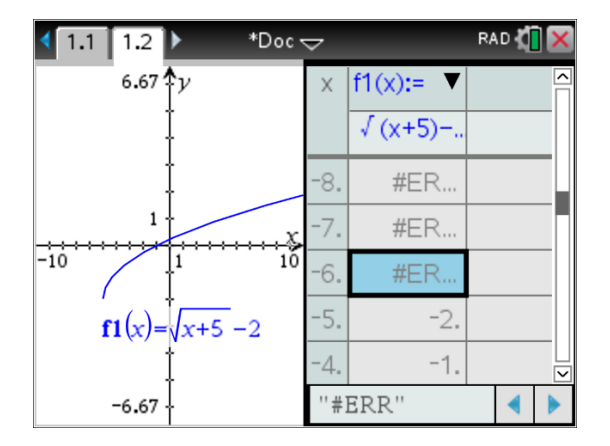

De y-coördinaat die hierbij hoort, vind je in de tabel naar x-waarde -5.

Veel succes met wortelfuncties op je TI-Nspire CX

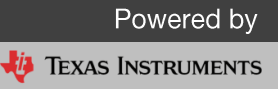